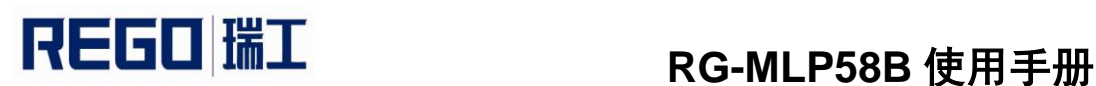

# 便携式标签打印机 RG-MLP58B 使用手册

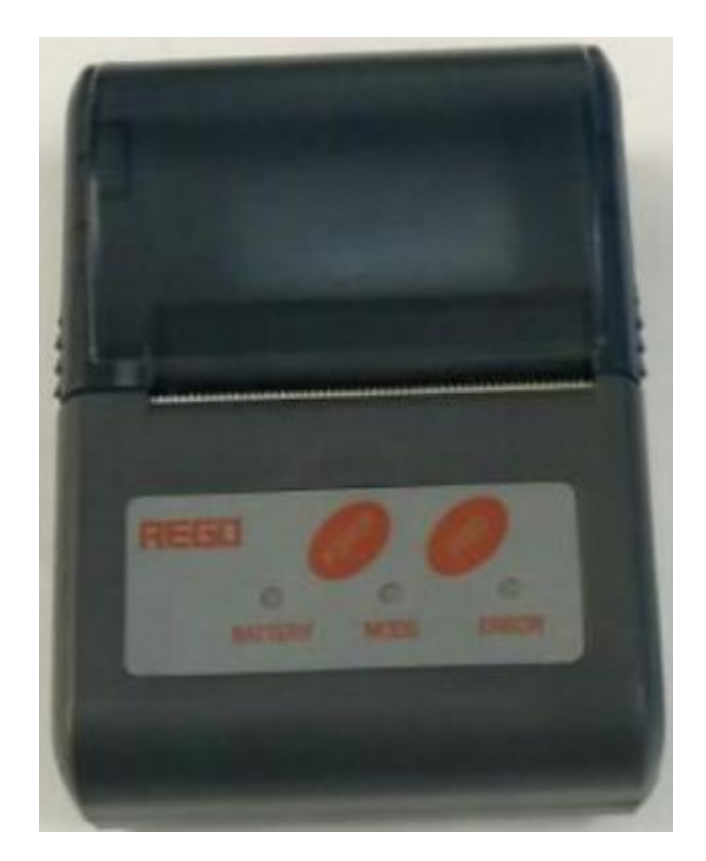

V1.00

北京瑞工科技发展有限公司

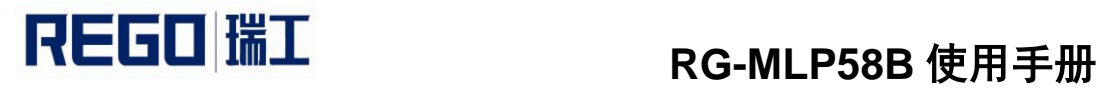

### 更改记录

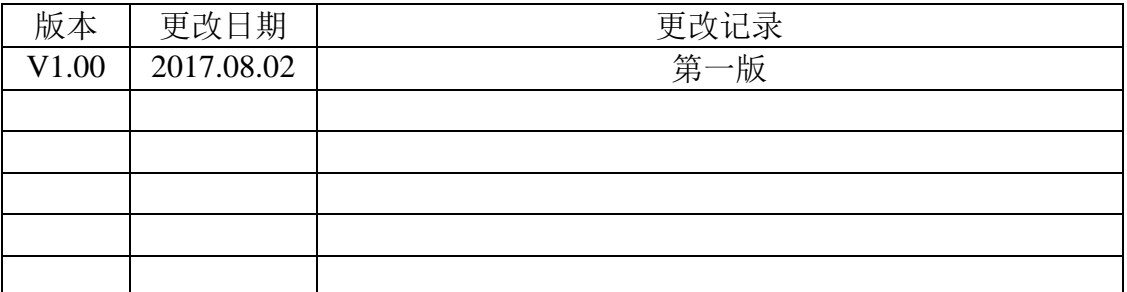

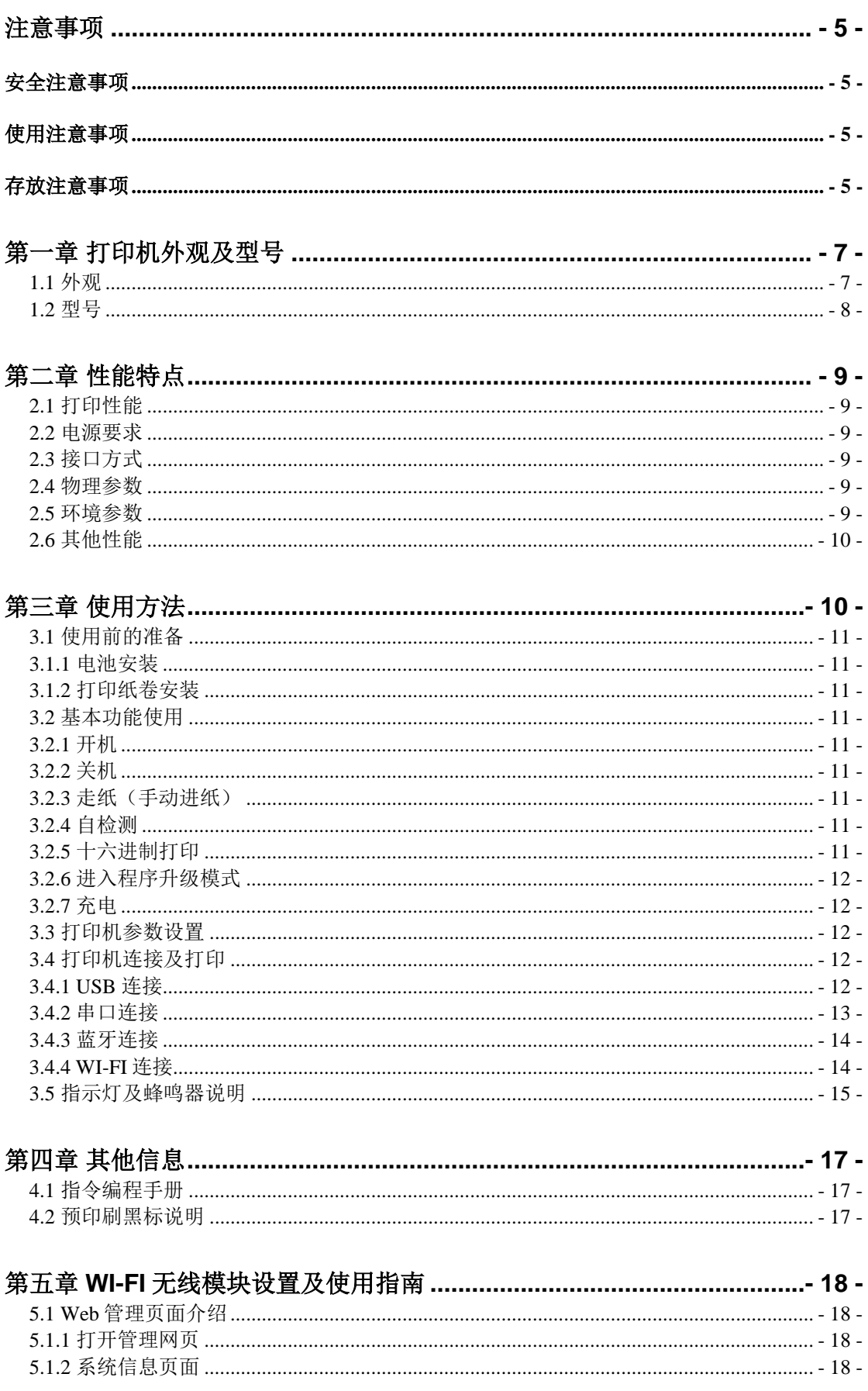

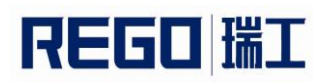

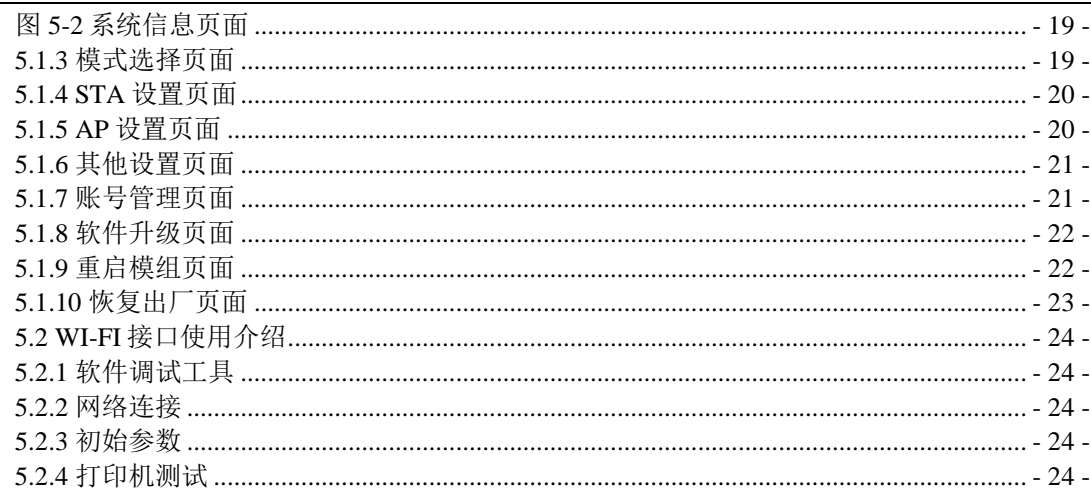

### 注意事项

<span id="page-4-1"></span><span id="page-4-0"></span>在使用打印机之前,请仔细阅读本章内容!

### 安全注意事项

本打印机只能使用本公司提供的专用电池和电源适配器,否则可能引起产 品损坏,电池漏液、起火甚至爆炸。

不要将电池投入火中,不要将电池短路、拆散或加热,否则可能导致电池 漏液、起火甚至爆炸。

如果长时间不使用打印机,务必将电池从打印机中取出,否则可能导致电 池漏液。

电池中的液体具有腐蚀性,如果操作不慎导致电池漏液并将液体粘到皮肤 或衣物上,请立即用清水洗掉,如不慎进入眼睛内,请立即用大量清水彻底冲 洗眼睛并去看医生。

打印头为发热部件,打印过程中和打印刚结束时,不要触摸打印头以及周 边部件,以免过高的温度导致烫伤。

<span id="page-4-2"></span>不要触摸打印头表面和连接接插件,以免因静电损坏打印头。

#### 使用注意事项

打印机不可浸入水中,也不要将其暴露在雨中,否则可能导致打印机损 坏。

打印过程中不得打开纸仓盖,否则可能导致打印机工作不正常。

在使用 USB 接口打印时, 在打印过程中不能将 USB 线拔下, 否则可能导致 打印数据不完整。在使用蓝牙方式打印时,在打印过程中距离不能超过 10 米, 否则可能导致打印乱码或无法打印。

虽然打印机可以在 0℃到 50℃稳定工作,但过高的环境温度(45℃)或过 低的环境温度(5℃)会导致打印质量降低。

过高的环境湿度(85%相对湿度以上)或过低的环境湿度(20%相对湿度以 下)会导致打印质量降低。

使用劣质的打印纸或存放时间过长的打印纸可能造成打印质量降低, 甚至 损坏打印机。

打印机在黑标检测方式下工作时(打印印有黑标的预印刷票据时),要求 预印刷在打印纸上的黑标符合黑标印刷规范(详见 4.2 黑标检测说明), 否则 可能导致打印机无法准确检测黑标。

打印机在充电前尽量将电池电量用完后再充电,这样可以有效地保证电池 的使用寿命。电池的使用寿命一般为:充放电次数≥300 次,电池性能会随着 充放电次数的增加而有所下降。

### 存放注意事项

<span id="page-4-3"></span>打印机需存放在温度为-40℃到 70℃、相对湿度在 10%到 95%的环境中。

普通热敏打印纸的存放时间较短,如果要打印需长期保存的单据,请选用 长效热敏打印纸。

WWW.rgprt.com 第 - 5 - 页 共 26页

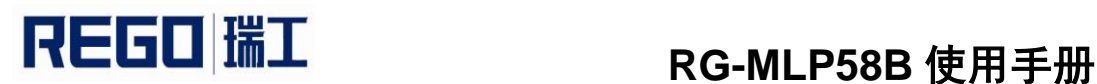

打印纸不要放在高温或阳光直射的地方储存,如果已经拆封,请放在避光 的地方保存。

如果长时间存放打印机,请务必取出打印机中的电池单独存放,否则可能 导致电池失效、甚至漏液,进而损坏打印机。

如果电池存放时间超过 3 个月,应装回打印机充电一次,以避免电池因自 放电而损坏。

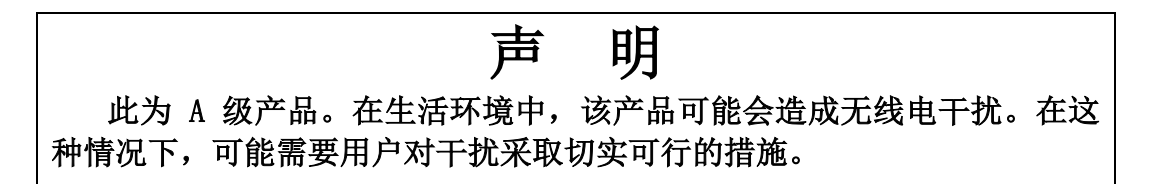

生产商有权修改说明书的内容而不做事先声明!

<span id="page-6-0"></span>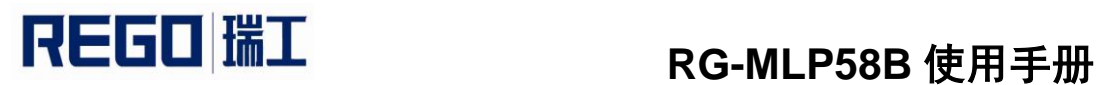

### 第一章 打印机外观及型号

<span id="page-6-1"></span>**1.1** 外观

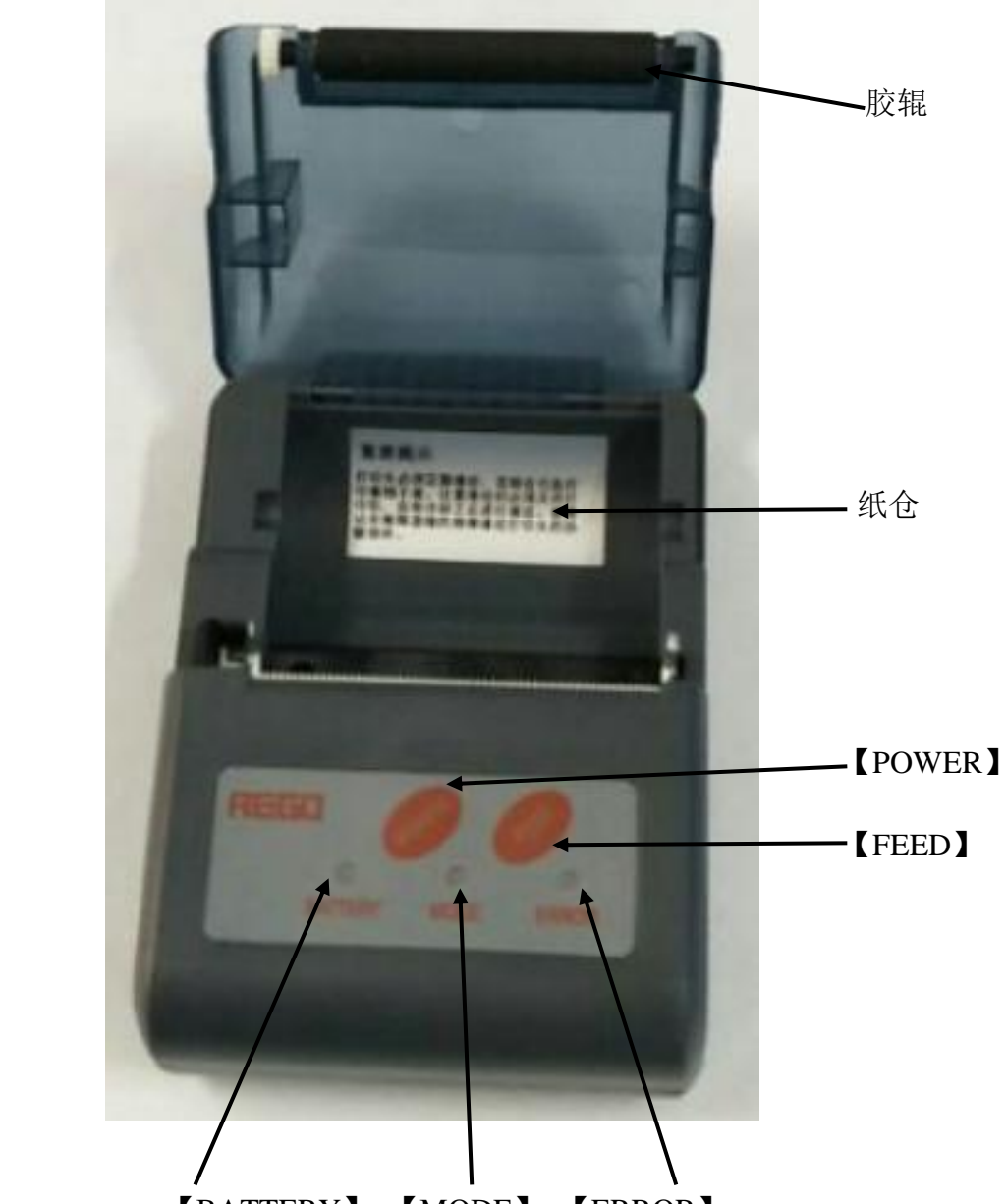

【BATTERY】 【MODE】 【ERROR】

【BATTERY】:电量指示灯,【MODE】: 模式指示灯,【ERROR】: 错 误指示灯。

【POWER】:电源键,【FEED】:进纸键。

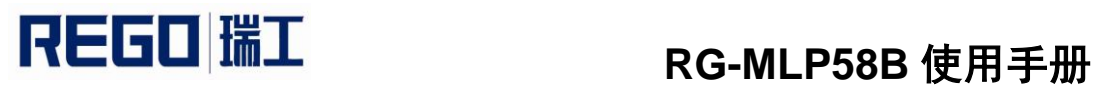

<span id="page-7-0"></span>**1.2** 型号

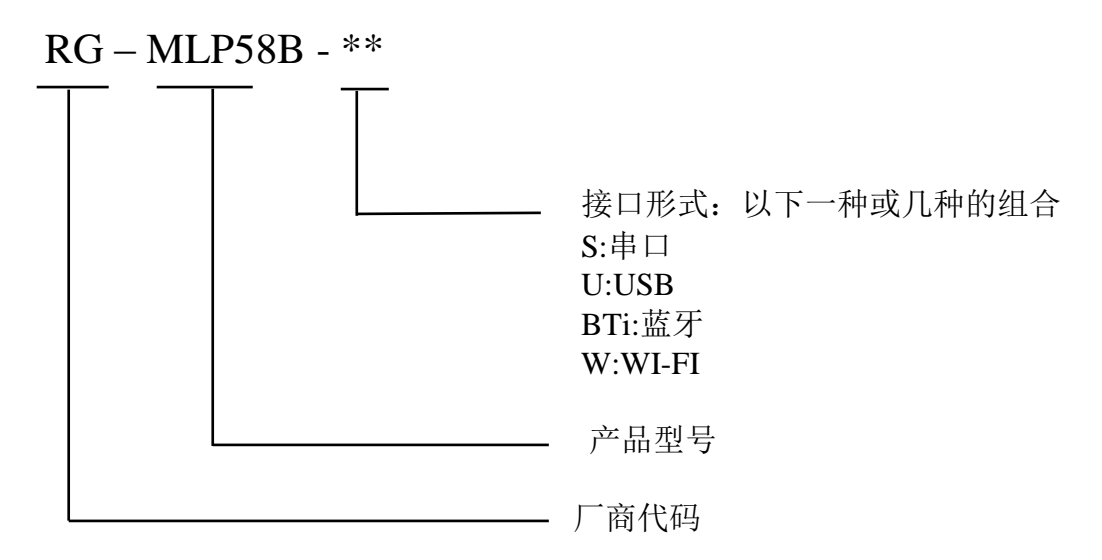

RG-MLP58B-SU 支持串口、USB 两种通讯接口。 RG-MLP58B-SUBTi 支持串口、USB 和蓝牙三种通讯接口。 RG-MLP58B-SUW 支持串口、USB 和 WI-FI 三种通讯接口。

<span id="page-8-0"></span>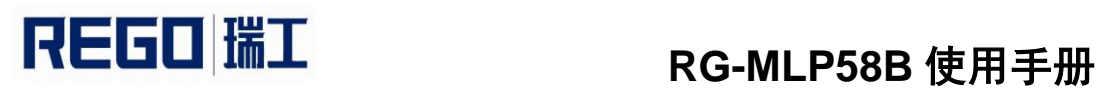

### 第二章 性能特点

### <span id="page-8-1"></span>**2.1** 打印性能

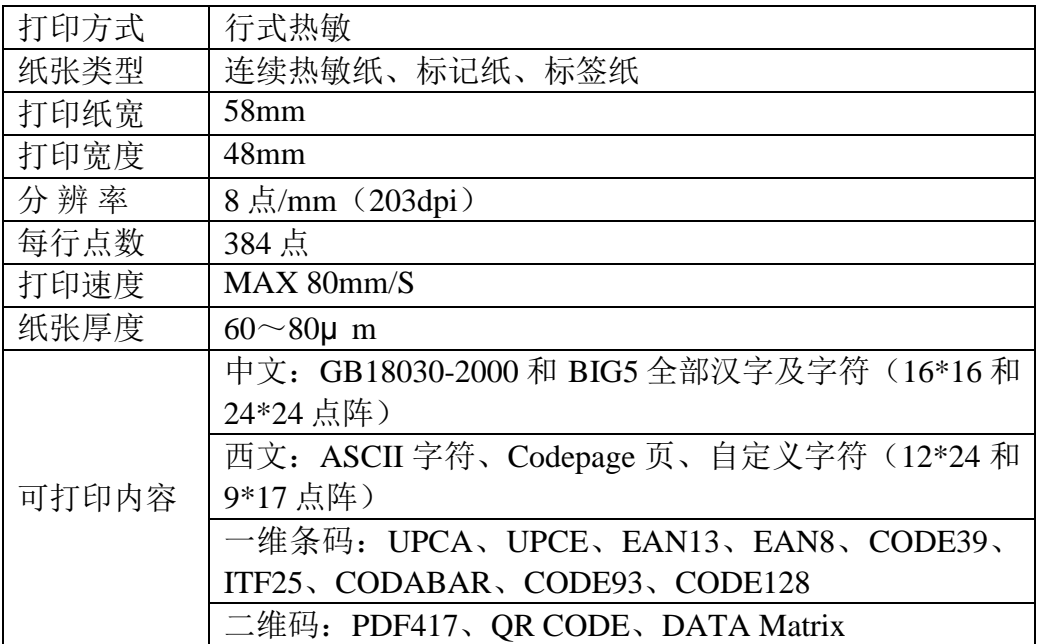

### <span id="page-8-2"></span>**2.2** 电源要求

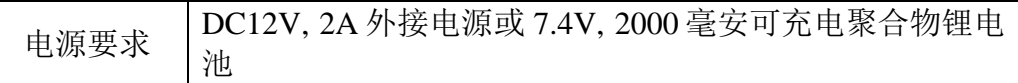

### <span id="page-8-3"></span>**2.3** 接口方式

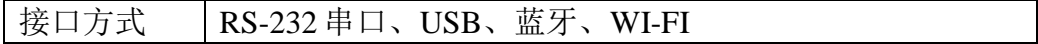

### <span id="page-8-4"></span>**2.4** 物理参数

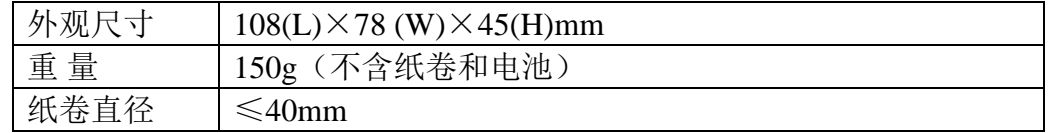

### <span id="page-8-5"></span>**2.5** 环境参数

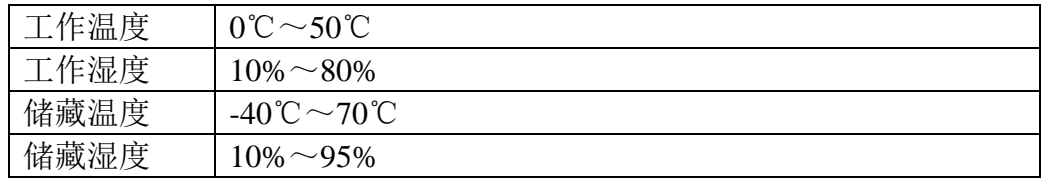

### <span id="page-9-0"></span>**2.6** 其他性能

<span id="page-9-1"></span>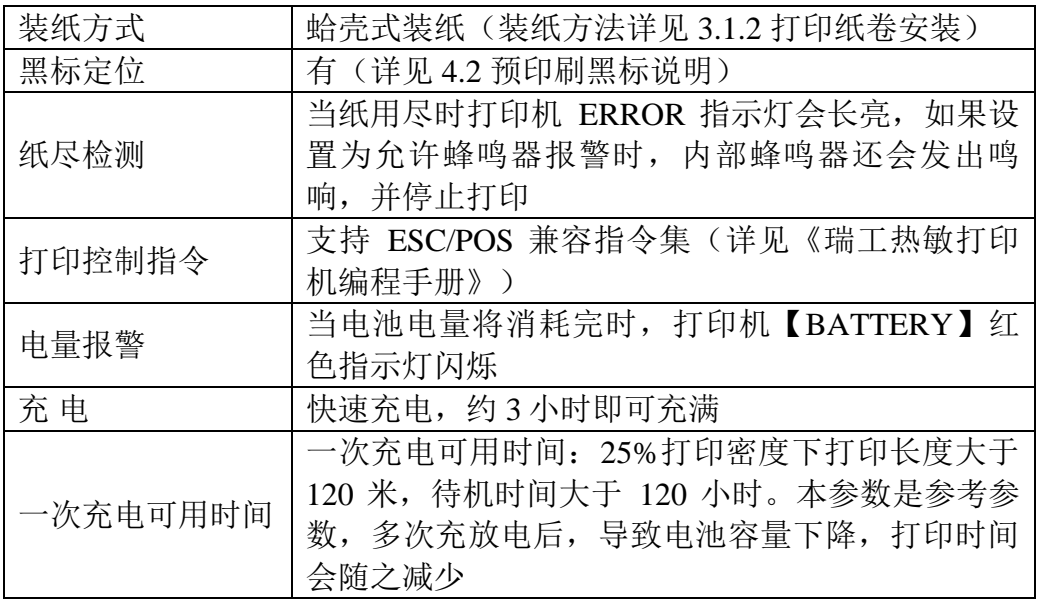

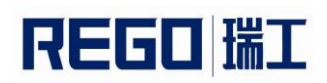

### 第三章 使用方法

### <span id="page-10-0"></span>**3.1** 使用前的准备

#### <span id="page-10-1"></span>**3.1.1** 电池安装

- 1.将电池放入电池仓内。
- 2.装上电池盖,并将电池盖锁推到锁位的位置。

### <span id="page-10-2"></span>**3.1.2** 打印纸卷安装

- 1.用手拿住纸仓盖两边,打开纸仓盖。
- 2.放入新的纸卷。注意请使用有效打印面在外面的打印纸。
- 3.将纸端拉出一部分,放于机器出纸口中心。
- 4.关上纸仓盖,撕去多余的纸。

### <span id="page-10-3"></span>**3.2** 基本功能使用

#### <span id="page-10-4"></span>**3.2.1** 开机

按住【POWER】键,约 1 秒后,打印机【MODE】灯亮,听到"滴"提示 音,然后松开【POWER】键,打印机进入工作模式,【BATTERY】灯显示电 池的电量。

### <span id="page-10-5"></span>**3.2.2** 关机

开机状态下, 按住【POWER】键, 约1秒后打印机发出"滴、滴"提示 音,打印机【MODE】灯灭,然后松开【POWER】键,打印机关机。

### <span id="page-10-6"></span>**3.2.3** 走纸(手动进纸)

打印机在正常工作状态下,按下【FEED】键,打印机开始走纸,松开 【FEED】键则停止走纸。在黑标纸模式下,按下【FEED】键,打印机开始走 纸,走过黑标并停止走纸,如不是黑标纸,则走纸 30cm 后自动停止走纸。

### <span id="page-10-7"></span>**3.2.4** 自检测

用户拿到打印机后,可以随时对打印机进行自检,以检测打印机当前的设 置和状态。

进入自检测:关机状态下,按住【FEED】键,再开机,在听到开机提示音 后, 松开【POWER】键和【FEED】键, 则打印输出当前打印机的状态和设 置。

### <span id="page-10-8"></span>**3.2.5** 十六进制打印

十六进制打印功能:是将从主机接收的数据用十六进制数和其相应的字符 打印出来,方便调试应用程序。

进入十六进制打印:关机状态下,先按住【FEED】键,再开机,在听到开 机提示音后,松开【POWER】键,【ERROR】灯开始闪烁,再按住【FEED】

### **REGO 瑞工 RG-MLP58B 使用手册**

键超过 3 秒, 然后松开【FEED】键, 打印机进入十六进制打印模式, 并打印进 入十六进制打印模式的提示。

退出十六进制打印:关闭电源或按【FEED】键三次打印机退出十六进制打 印模式,并打印退出十六进制打印模式的提示。

### <span id="page-11-0"></span>**3.2.6** 进入程序升级模式

方法一:

1. 关机状态下, 先按住【FEED】键, 再开机

2. 听到开机提示音后,立刻松开【POWER】键,【ERROR】灯开始闪烁

3. 按住【FEED】键超过 3 秒, 然后松开【FEED】键

4. 再按下【FEED】键五次,等待 3 秒以上

5. 打印机进入程序升级模式。此时【ERROR】灯以约 2 秒速度闪烁 方法二:

快速进入方法:关机状态下,先按住【FEED】键,再按下【POWER】键开 机,在【ERROR】灯亮后立刻松开【FEED】键。打印机进入程序升级模式。 此时【ERROR】灯以约 2 秒速度闪烁。

通过 USB 或串行接口升级需要使用专用的升级软件,该软件可以从本公司 网站下载。

### <span id="page-11-1"></span>**3.2.7** 充电

打印机在使用一段时间后,打印机电池的电量会消耗光。当打印机电池的 电量已经接近用完时,红色的电池电量指示灯会闪烁报警,此时用户需要对电 池进行充电。

充电的方法如下:将电源适配器的小端插头插入打印机的电源插座,然后 将大端插头插入电源插座中,打印机就开始充电,充电过程中,打印机的

【BATTERY】灯按三种颜色循环闪烁,当电池电量充满后,【BATTERY】灯 为绿色,充电所需的时间约 3 小时左右。

在充电过程中,如果使用打印机,充电时间将会延长。

充电过程中,如果【BATTERY】灯不亮,表示电池充电故障。如电池安装 不良、接触不好。

### <span id="page-11-2"></span>**3.3** 打印机参数设置

打印机可以利用专用设置工具《RG-SetTools》,通过计算机进行参数设 置。可设置打印机的语言、字体、打印浓度、默认代码页、打印机的蓝牙设备 名称及密码等。设置方法详见《瑞工打印机设置工具使用手册》的帮助文件, 该帮助文件随软件一起提供。

### <span id="page-11-3"></span>**3.4** 打印机连接及打印

### <span id="page-11-4"></span>**3.4.1 USB** 连接

RG-MLP58B 打印机 USB 接口插座为标准的 MICRO USB-B 型插座。遵循 USB 的打印机类协议。

### <span id="page-12-0"></span>**3.4.2** 串口连接

RG-MLP58B 打印机串行接口与 RS-232C 兼容,支持 RTS/CTS 及 XON/XOFF 握手协议, 其接口插座为 MICRO US-B 插座, 如图 3-1 所示。

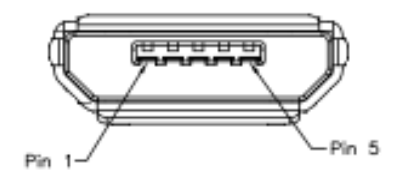

图 3-1 串行接口插座引脚序号

串行接口各引脚信号的定义如表 3-1 所示

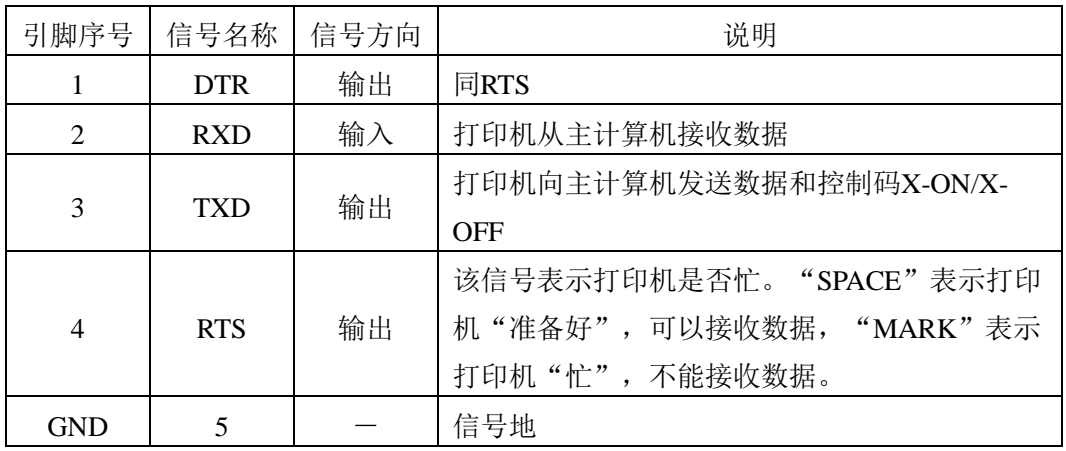

表 3-1 串行接口各引脚信号的定义

串行连接方式下的波特率和数据结构的设置,用设置工具软件进行设置, 出厂时已设定为 9600bps、8 位数据位、无校验和 1 位停止位。

握手方式有两种可供选择。一种是硬件控制方式,另一种是 X-ON/X-OFF 协议方式,两种握手方式的说明如表 3-2 所示:

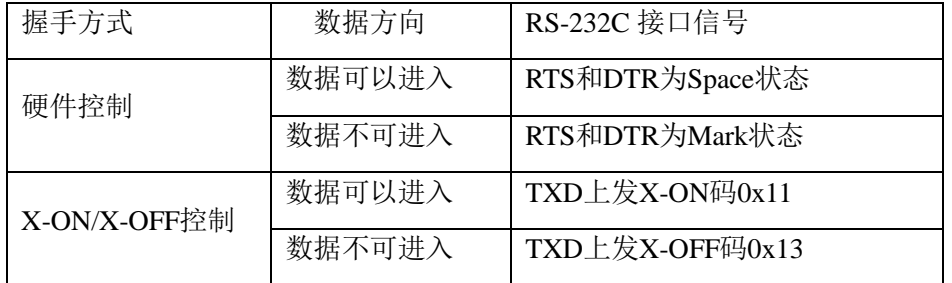

表 3-2 两种握手方式

与 PC 机的 DB9 针串口连接的对应连接关系如表 3-3 所示:

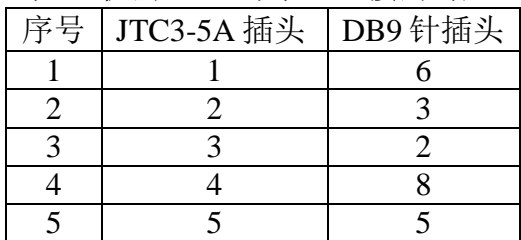

表 3-3 串口与 PC 机 DB9 针串口连接

WWW.rgprt.com 第-13-页共26页

### <span id="page-13-0"></span>**3.4.3** 蓝牙连接

带蓝牙接口的手持设备,笔记本电脑,或其他信息终端,可以通过蓝牙接 口驱动 RG-MLP58B 打印。RG-MLP58B 打印机的蓝牙分为 2.0 和 4.0 两种, 分 别兼容 Bluetooth 2.0 或 Bluetooth 4.0 蓝牙规范, 功率级别为 CLASS 2, 有效距 离 10m。打印机的蓝牙属于从设备。初始设备名称为 RG-MLP58B, 2.0 蓝牙的 初始密码为"1234", 4.0 蓝牙的初始密码为"1234"或"123456"。用户可 以使用设置工具软件根据需要修改设备名称和密码等,更改设备名称及密码的 方法详见《瑞工打印机设置工具使用手册》的帮助文件。

RG-MLP58B 便携式打印机工作前需与控制打印机的蓝牙主设备配对,配对 由主设备发起。通常的配对过程如下:

- 1、打印机开机;
- 2、主设备搜寻外部蓝牙设备;
- 3、如果有多台外部蓝牙设备的话,选中 RG-MLP58B 打印机;
- 4、输入密码: 2.0 蓝牙的初始密码为"1234", 4.0 蓝牙的初始密码为 "1234"或"123456"
- 5、完成配对;

具体的配对方法请参阅主设备蓝牙功能说明。

注意:

① 配对时,RG-MLP58B 便携式打印机必须处于开机状态。

② 打印机的蓝牙设备一旦和主机蓝牙设备配对成功,它将不再为其他主蓝 牙设备提供搜索和链接服务,直到和链接它的主设备断开连接。

### <span id="page-13-1"></span>**3.4.4 WI-FI** 连接

带 WI-FI 接口的手持设备,笔记本电脑,或其他信息终端,可以通过 WI-FI 接口驱动 RG-MLP58B 打印。

RG-MLP58B 打印机的 WI-FI 支持 AP、STA、AP+STA 共存三种工作模 式,可以方便地与其他设备组网连接。

RG-MTP58B 打印机的默认参数如下:

设备名: RG-MLP58B

AP SSID: RG-MLP58B;

AP 加密方式: OPEN, NONE;

AP 的 IP 地址: 192.168.1.1;

网络参数: TCP, SERVER, 9000, 192.168.1.110;

打印机本身 IP 地址: DHCP,0.0.0.0.0.0.0.0.0.0.0.0;

AP 模式:

RG-MLP58B 打印机作为无线接入点,其他设备作为无线信息终端与打 印机相连接。

STA 模式:

RG-MLP58B 打印机作为无线信息终端,通过无线接入点与其他设备相 连接。

AP+STA 模式:

RG-MLP58B 打印机的 STA 接口可以与无线路由器相连,并通过 TCP 连接与网络中的服务器相连。同时打印机上的 AP 接口也是可用的, 手机、 PDA 等都可以连接到这个 AP 接口上, 控制打印机或对 WI-FI 模组进行设 置。

在第一次使用 WI-FI 接口时,需要对 WI-FI 模组进行配置。具体配置方法 参见第五章

### <span id="page-14-0"></span>**3.5** 指示灯及蜂鸣器说明

打印机有三个指示灯,分别是三色的【BATTERY】灯、绿色的【MODE】 灯、红色的【ERROR】灯。

以下是指示灯含义。

【MODE】指示灯:

2.0 蓝牙:

①打印机开机,无线模块(蓝牙、WI-FI)处于断开状态,MODE 灯会间 隔 25s 闪 2 次,这是正常情况。

②打印机开机, 无线模块(蓝牙、WI-FI)处于连接状态, MODE 灯会闪 2 次。

4.0 蓝牙:

①打印机开机,无线模块(蓝牙、WI-FI)处于断开状态,MODE 灯长 亮。

②打印机开机, 无线模块(蓝牙、WI-FI)处于连接状态, MODE 灯 2 次循 环闪烁。

【ERROR】指示灯:

长亮: 打印机缺纸。

闪烁: 打印机出现错误。按错误类型不同, 闪烁方式不同。

1. 可自动恢复的错误,指示灯连续闪烁。包括打印头温度错误。

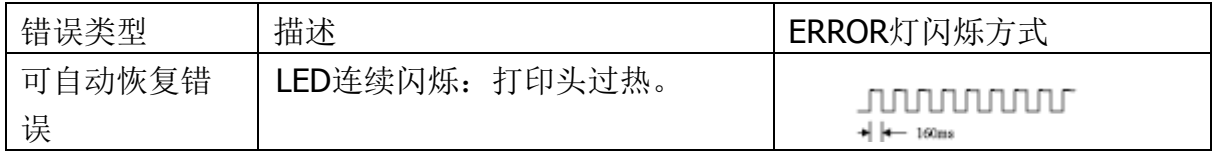

2. 不可恢复的错误,指示灯闪烁几次然后长亮一段,然后循环,闪烁次数表 示错误类型。

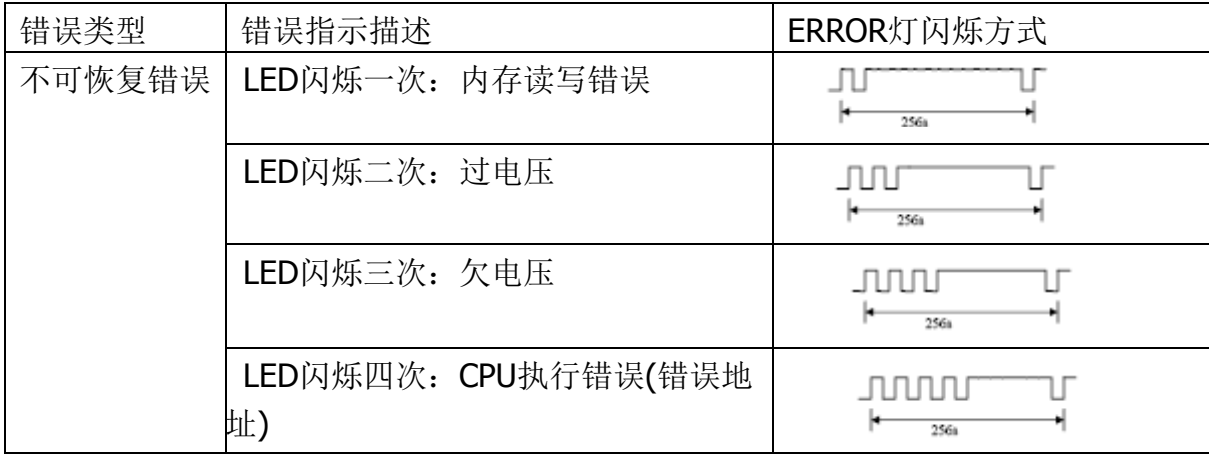

## REGO 瑞工

### **RG-MLP58B** 使用手册

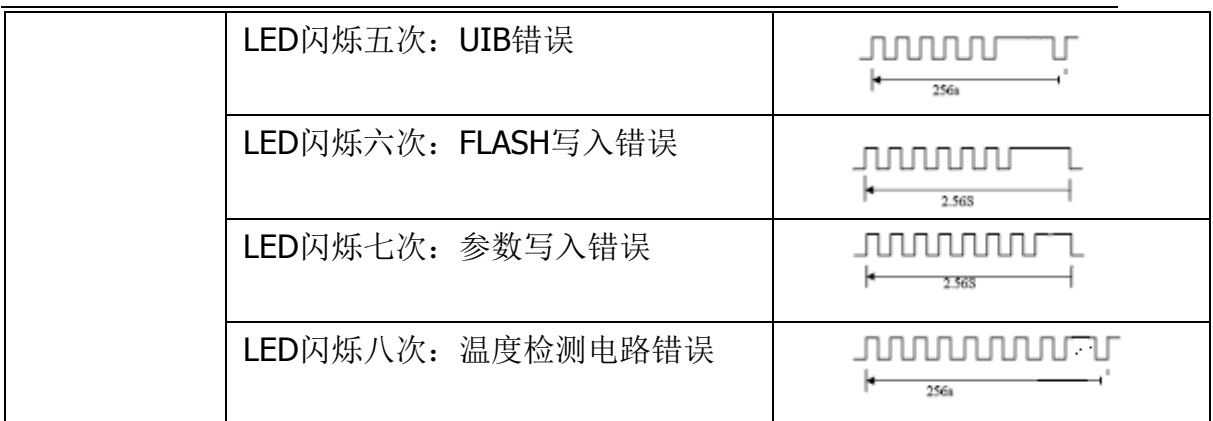

### 【BATTERY】指示灯:

电量指示灯由三色组成,用于表示电池电量状态。

- 绿色亮:电池电量高。
- 蓝色亮: 电池电量中。
- 红色亮:电池电量低。
- 红色闪烁:电池电量极低,需要及时充电。
	- ① 电量指示灯红色闪烁,电池电压为 7.07V,说明电量不足,需及 时充电
	- ②电量指示灯红色闪烁,电池电压≤6.6V,打印图片和表格会出现 乱码,说明电量不足会影响打印效果,需及时充电
	- ③电量指示灯红色闪烁,打印纯文本,在每行打满的情况下,可打 印 3.1m

三色都灭:没有开机或电池错误,请检查电池是否接触良好。

打印机有一个蜂鸣器,它也会给出提示信息,以下是蜂鸣器提示信息的含 义:

开机:响一声。

关机:响两声。

打印机在错误状态时, 按错误类型不同, 鸣响方式不同, 鸣响的次数与 【ERROR】指示灯闪烁的次数和含义相同。

另外蜂鸣器也可以设置为在执行切纸时鸣响,以提示一单票据打印完成。

<span id="page-16-0"></span>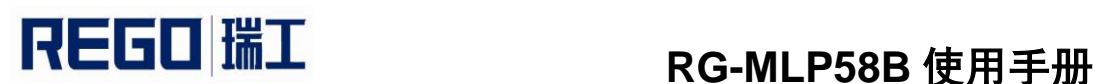

### 第四章 其他信息

### <span id="page-16-1"></span>**4.1** 指令编程手册

《瑞工热敏打印机编程手册》是辅助 RG-MLP58B 打印机使用者开发打印 机应用的技术手册,该手册可向本公司索取。

该手册包涵了打印机的硬件接口技术描述、打印控制指令集技术文档、以 及其他如何印刷黑标,使用黑标定位。

### <span id="page-16-2"></span>**4.2** 预印刷黑标说明

如果用户使用预印刷黑标进行票据定位,印刷黑标时务必遵守以下黑标预 印刷规范,否则可能导致打印机无法识别黑标。黑标预印刷规范:

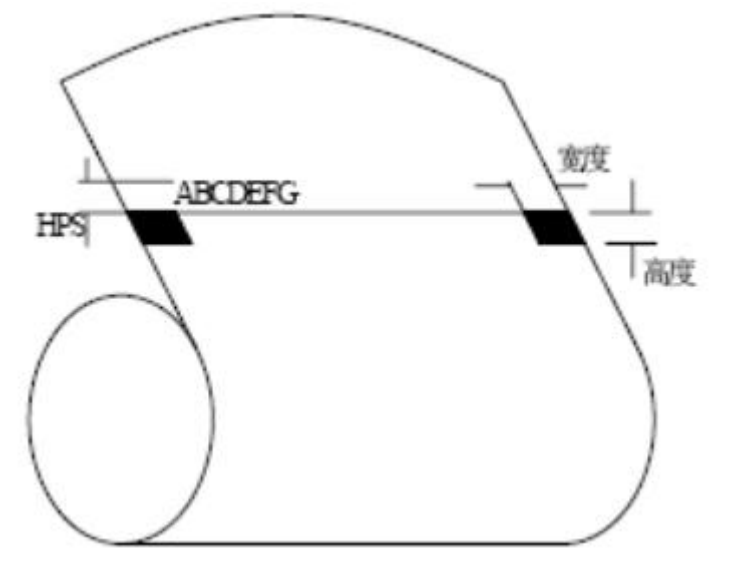

印刷位置: 如上图所示, 黑标应印刷于文字面的右或左侧边缘。

宽度范围:宽度≥7mm

高度范围:4mm≤高度≤6mm

对红外光的反射率:<10% (纸张黑标宽度其他部分对于红外光的反射 率>65%)

HPS: HPS 为打印机黑标上边缘距打印起始上边缘的距离。4.5mm≤HPS≤ 6.5mm

### <span id="page-17-0"></span>第五章 **WI-FI** 无线模块设置及使用指南

### <span id="page-17-1"></span>**5.1 Web** 管理页面介绍

首次使用 RG-MLP58B 打印机的 WI-FI 接口时,需要对 WI-FI 模组进行一些 配置。用户可以通过 PC 连接 RG-MLP58B 的 AP 接口,并用 Web 管理页面配 置。

默认情况下,RG-MLP58B 的 AP 接口 SSID 为 RG-MLP58B, IP 地址和用户 名、密码如下:

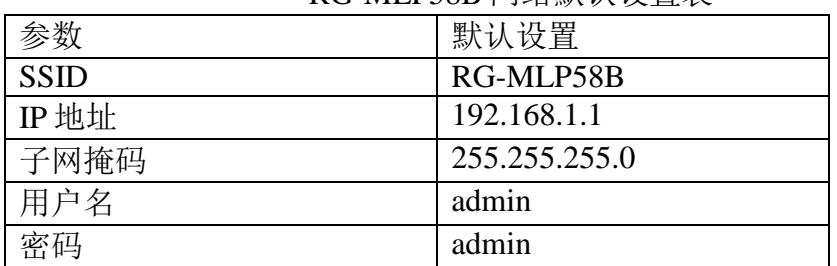

#### RG-MLP58B 网络默认设置表

### <span id="page-17-2"></span>**5.1.1** 打开管理网页

首先用 PC 的无线网卡连接 RG-MLP58B, SSID 为 RG-MLP58B。等连接好 后, 打开 IE, 在地址栏输入[http://192.168.1.1](http://192.168.1.1/)回车。在弹出来的对话框中填入用 户名和密码,然后"确认"。

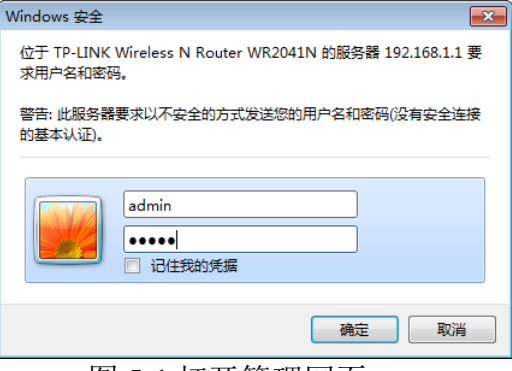

图 5-1 打开管理网页

然后网页会出现 RG-MLP58B 的管理页面。RG-MTP58B 管理页面支持中文 和英文,可以在右上角选择。菜单分 9 个页面, 分别为"系统信息""模式选 择""STA 设置""AP 设置""其他设置""账号管理""软件升级""重启 模组"及"恢复出厂"。

### <span id="page-17-3"></span>**5.1.2** 系统信息页面

在本页面,用户可以获得当前设备的重要状态信息,包括:设备序列号, 固件版本,无线组网信息以及相关的参数设置情况。并可以读到 STA 模式下的 无线信号强度指示。

# **REGO 瑞工 RG-MLP58B 使用手册**

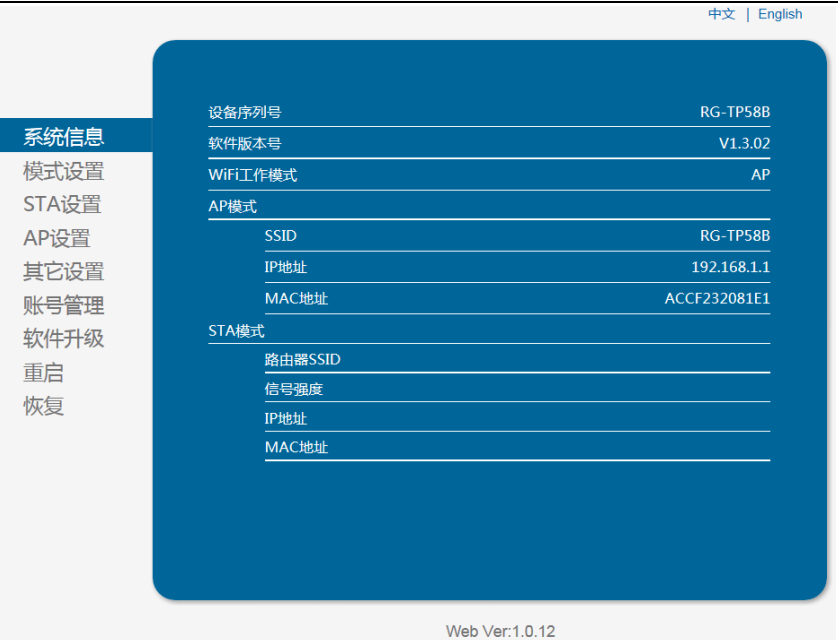

图 5-2 系统信息页面

### <span id="page-18-1"></span><span id="page-18-0"></span>**5.1.3** 模式选择页面

RG-MLP58B 的 WF-FI 模组即可以作为无线接入点(AP 模式)方便用户对 设备进行配置,也可以作为无线信息终端(STA 模式)通过无线路由器连接运 程服务器。更可以配置成 AP+STA 模式,给用户的使用提供了灵活的组网方 式。

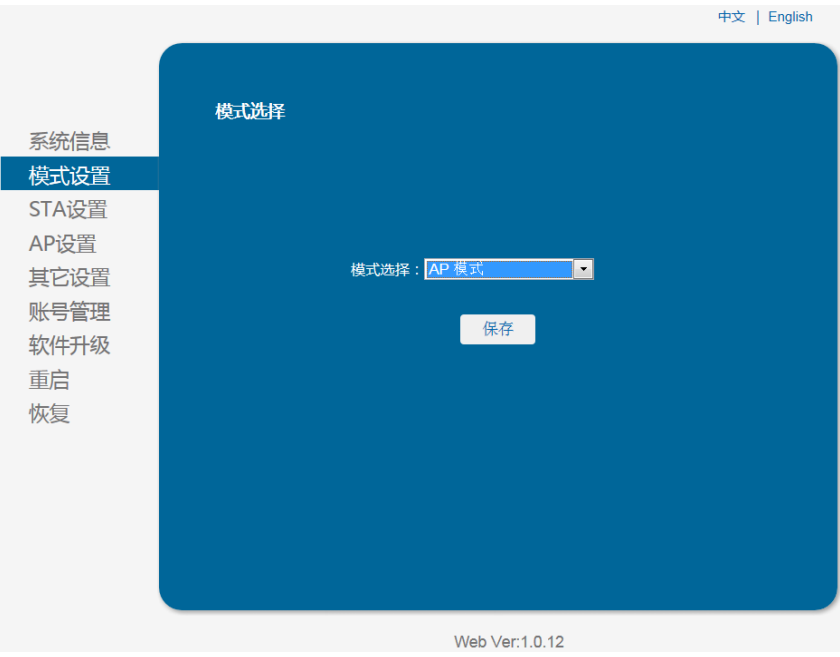

图 5-3 模式选择页面

### <span id="page-19-0"></span>**5.1.4 STA** 设置页面

在本页面,用户可以点击【搜索】按钮自动搜索附近的无线接入点,并通 过设置网络参数连接上它。这里提供的加密信息一定要和对应的无线接入点一 致才能够连接。

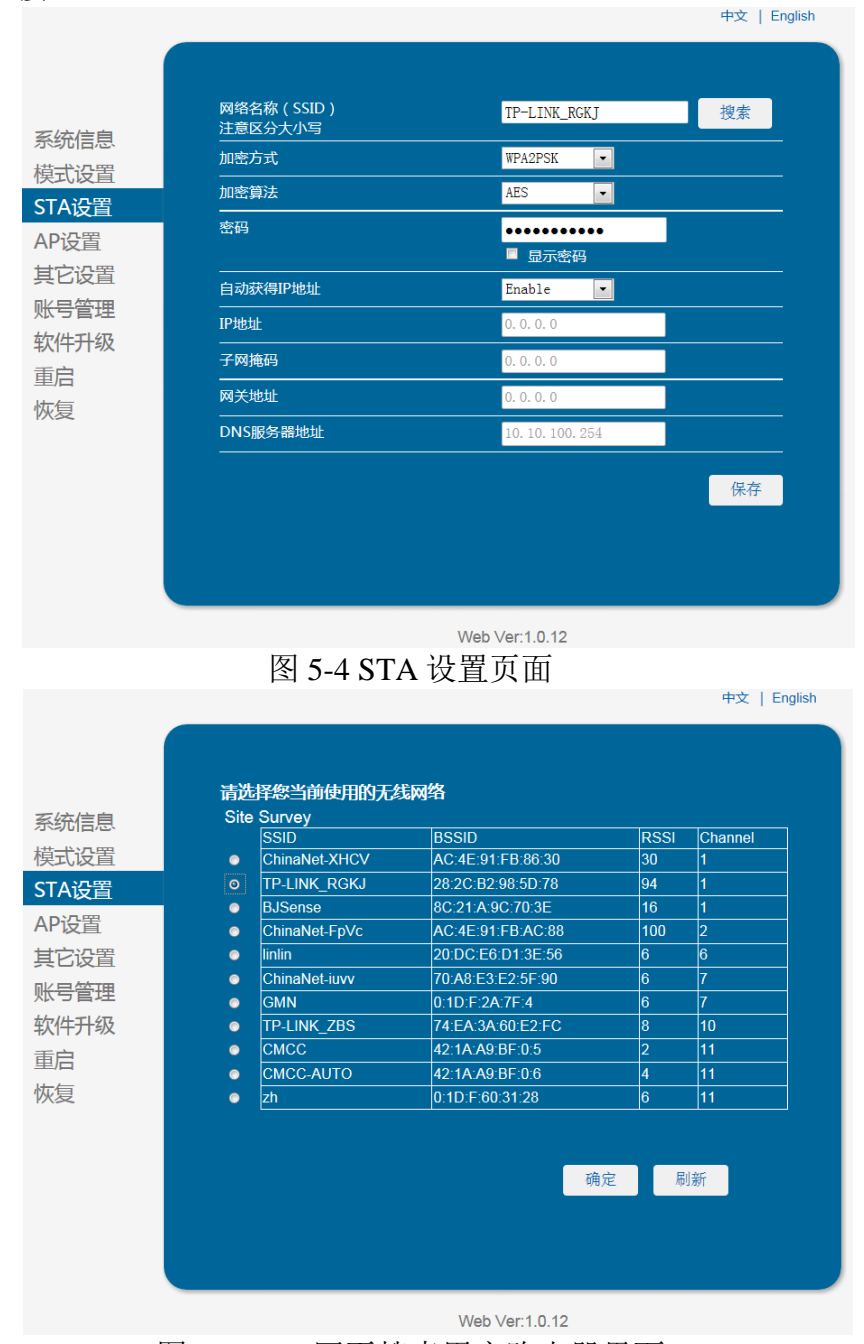

图 5-5 STA 网页搜索用户路由器界面

### <span id="page-19-1"></span>**5.1.5 AP** 设置页面

当用户选择打印机工作在 AP 或 AP+STA 模式时,需要设置本页无线和网 络参数。大多数系统支持 DHCP 自动获取 IP, 建议设置局域网参数 DHCP 类型 为"服务器",否则,相应的 STA 需手动输入网络参数。

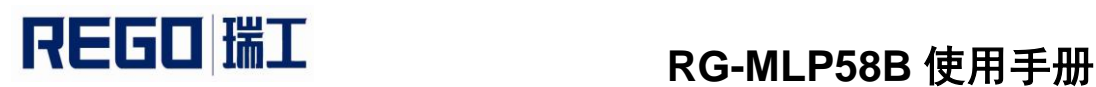

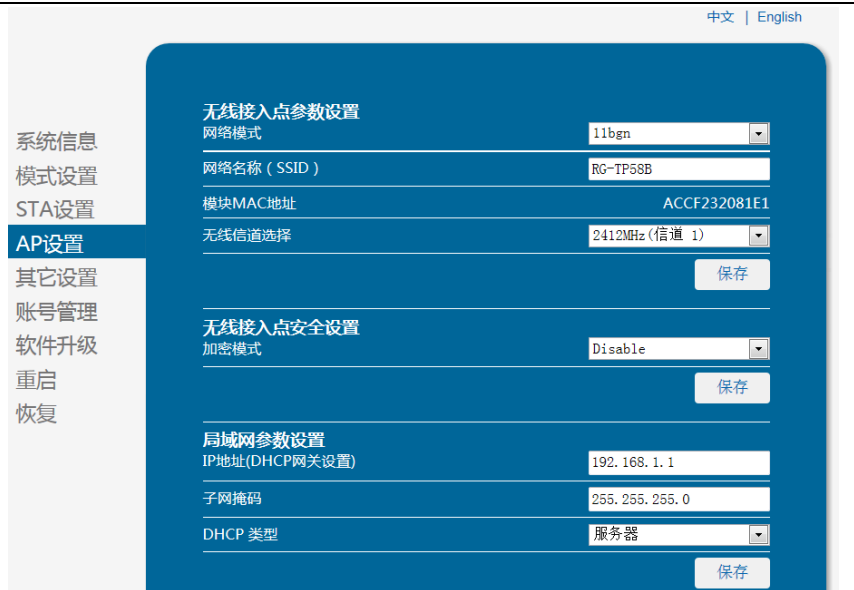

图 5-6 AP 设置页面

### <span id="page-20-0"></span>**5.1.6** 其他设置页面

RG-MLP58B 打印机的 WI-FI 使用模组形式,模组与打印机之间通过串口连 接,其串口参数不能随意更改,否则不能正常工作。在本页面,用户只需设置 TCP 层与运程设备通讯的协议参数。 中文 | English

|       |               | $\sim$ $\sim$ $\sim$ $\sim$ $\sim$ $\sim$ $\sim$ $\sim$ |
|-------|---------------|---------------------------------------------------------|
|       |               |                                                         |
|       | 串口参数设置        |                                                         |
| 系统信息  | 波特率           | 230400<br>$\overline{\phantom{a}}$                      |
| 模式设置  | 数据位           | 8<br>$\overline{\phantom{a}}$                           |
| STA设置 | 校验位           | <b>None</b><br>$\blacktriangledown$                     |
| AP设置  | 停止位           | $\overline{1}$<br>$\overline{\phantom{a}}$              |
| 其它设置  | <b>CTSRTS</b> | Enable<br>$\blacktriangledown$                          |
| 账号管理  |               | 保存                                                      |
| 软件升级  |               |                                                         |
| 重启    | 网络参数设置<br>协议  | <b>TCP-Server</b><br>$\overline{\phantom{a}}$           |
| 恢复    | 端口            | 9000                                                    |
|       | 服务器地址         | 192.168.1.114                                           |
|       | TCP超时设置       | 300                                                     |
|       |               | 保存                                                      |

图 5-7 其他设置页面

### <span id="page-20-1"></span>**5.1.7** 账号管理页面

本页面设置用户用于设备内置 Web Server 的用户名和密码。

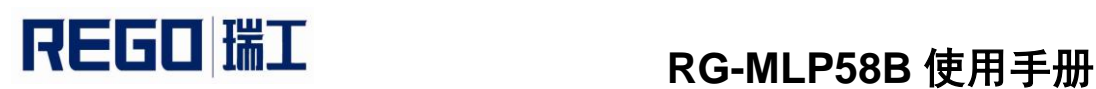

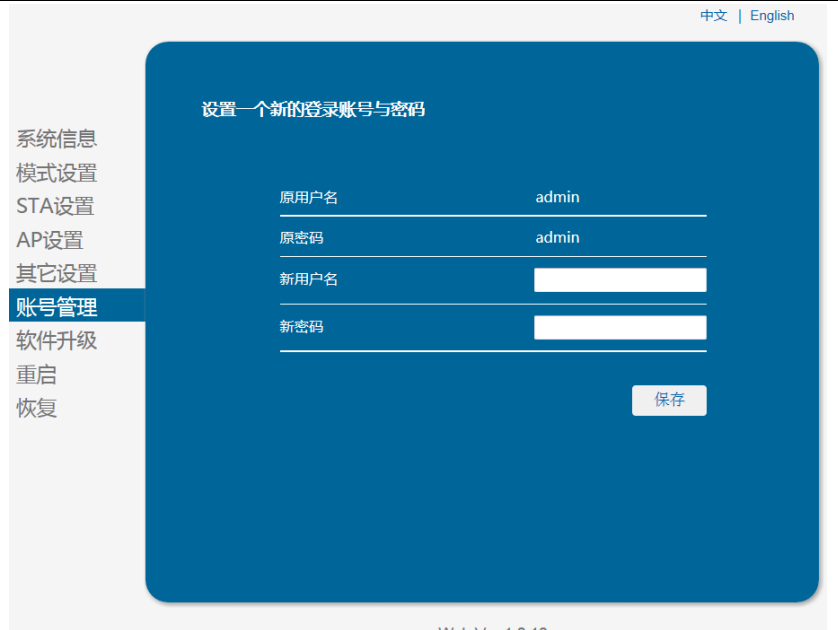

图 5-8 账号管理页面

### <span id="page-21-0"></span>**5.1.8** 软件升级页面

用户可以通过将本地电脑上的固件更新文件 WI-FI 上传的方式更新 WI-FI 模组固件。关于固件上传的具体方法,请咨询公司技术人员。如非确实需要升 级固定,请不要随意设置,否则可能损坏模组。 中文 | English

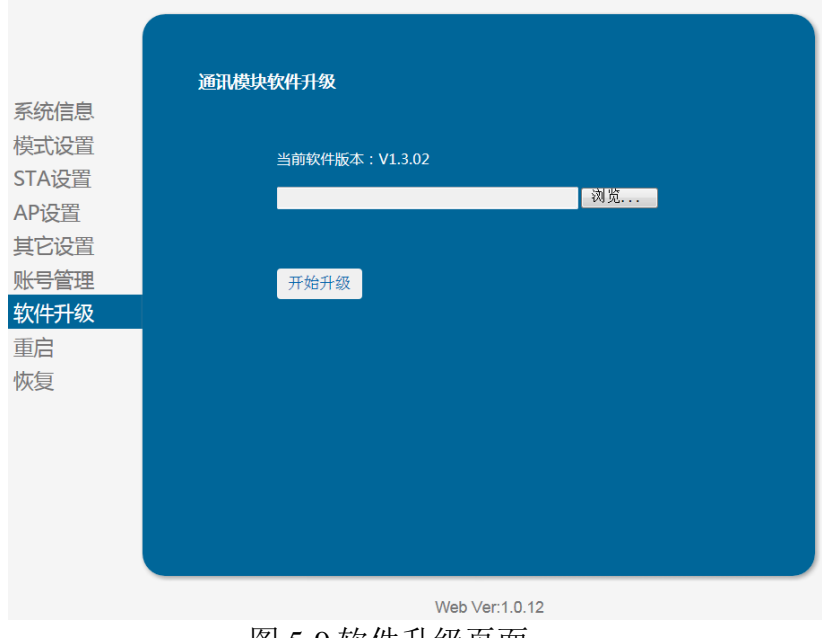

### 图 5-9 软件升级页面

### <span id="page-21-1"></span>**5.1.9** 重启模组页面

重启后,将启用新保存的配置参数。

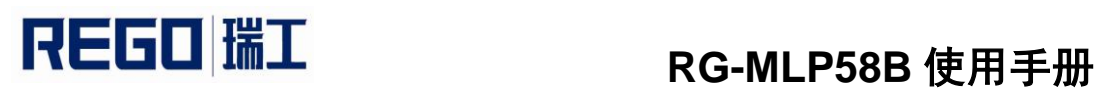

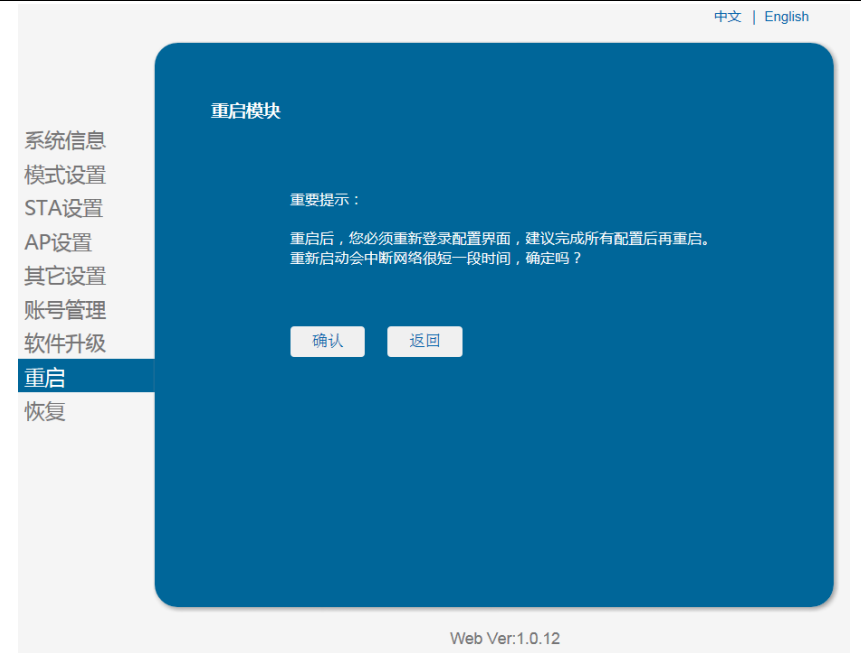

图 5-10 重启模组页面

### <span id="page-22-0"></span>**5.1.10** 恢复出厂页面

恢复出厂设置后,所有用户的配置都将删除,用户通过[http://192.168.1.1](http://192.168.1.1/)来 重新配置,登录用户名和密码都是 admin。并且系统将自动关闭无线方式中的 STA 模式。

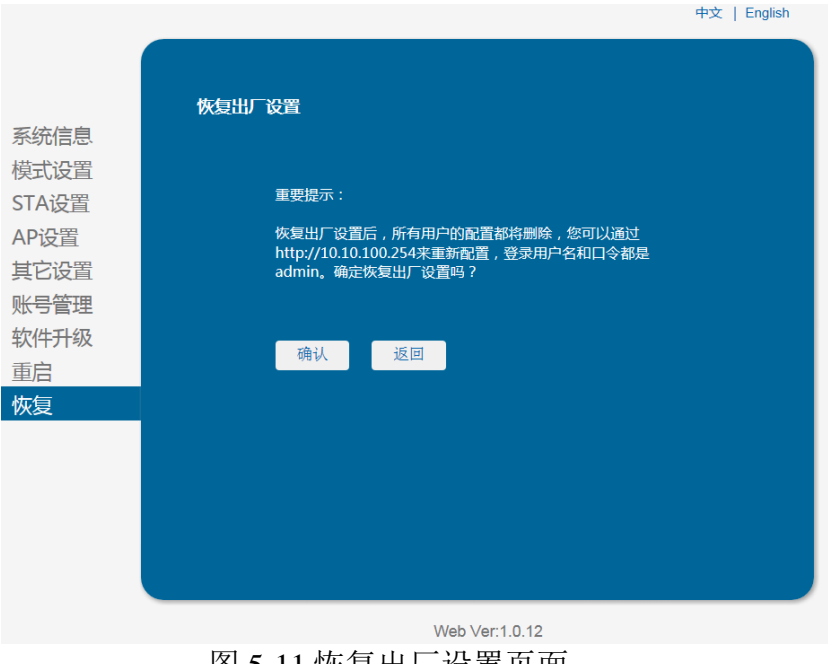

图 5-11 恢复出厂设置页面

### <span id="page-23-0"></span>**5.2 WI-FI** 接口使用介绍

### <span id="page-23-1"></span>**5.2.1** 软件调试工具

可以使用如下通用的程序作为 WI-FI 接口的调试工具。(用户也可以使用 其他的调试工具。)

网络调试工具:TCPUDPDbg

### <span id="page-23-2"></span>**5.2.2** 网络连接

调试时可以使用 2 种连接方式,用户可以按照实际的应用进行测试: 使用 STA 接口, 打印机与一台 PC 机分别连接到一台无线 AP 上, 如下图:

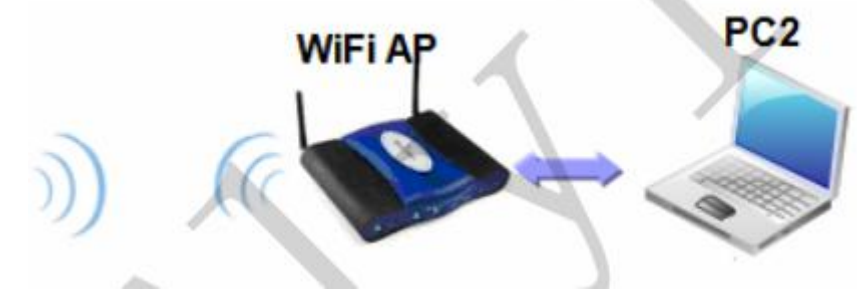

图 5-12 STA 接口连接调试 使用 AP 接口, 一台 PC 连接打印机的 AP 接口, 如下图:

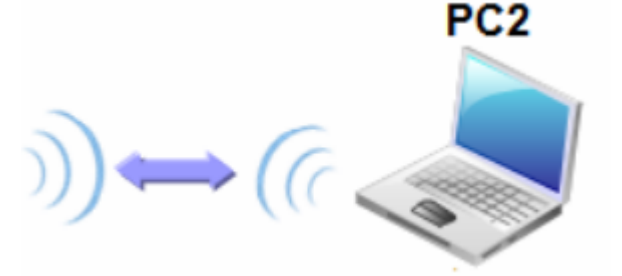

图 5-13 AP 接口连接调试

### <span id="page-23-3"></span>**5.2.3** 初始参数

打印机默认的 SSID 为: RG-MLP58B; 打印机默认加密方式为: open, none; 打印机默认网络参数为:TCP,Server,9000,192.168.1.1; 打印机默认 IP 地址为: DHCP,0.0.0.0.0.0.0.0.0.0.0.0;

### <span id="page-23-4"></span>**5.2.4** 打印机测试

如上图所示的连接,在 PC2 中打开 TCPUDPDbg 程序,创建一个新连接, 如果打印机工作在 Server 模式, 则应该创建客户端连接, 否则创建服务器模式 连接。

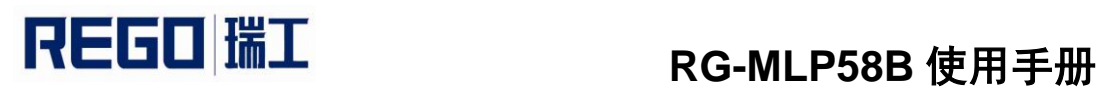

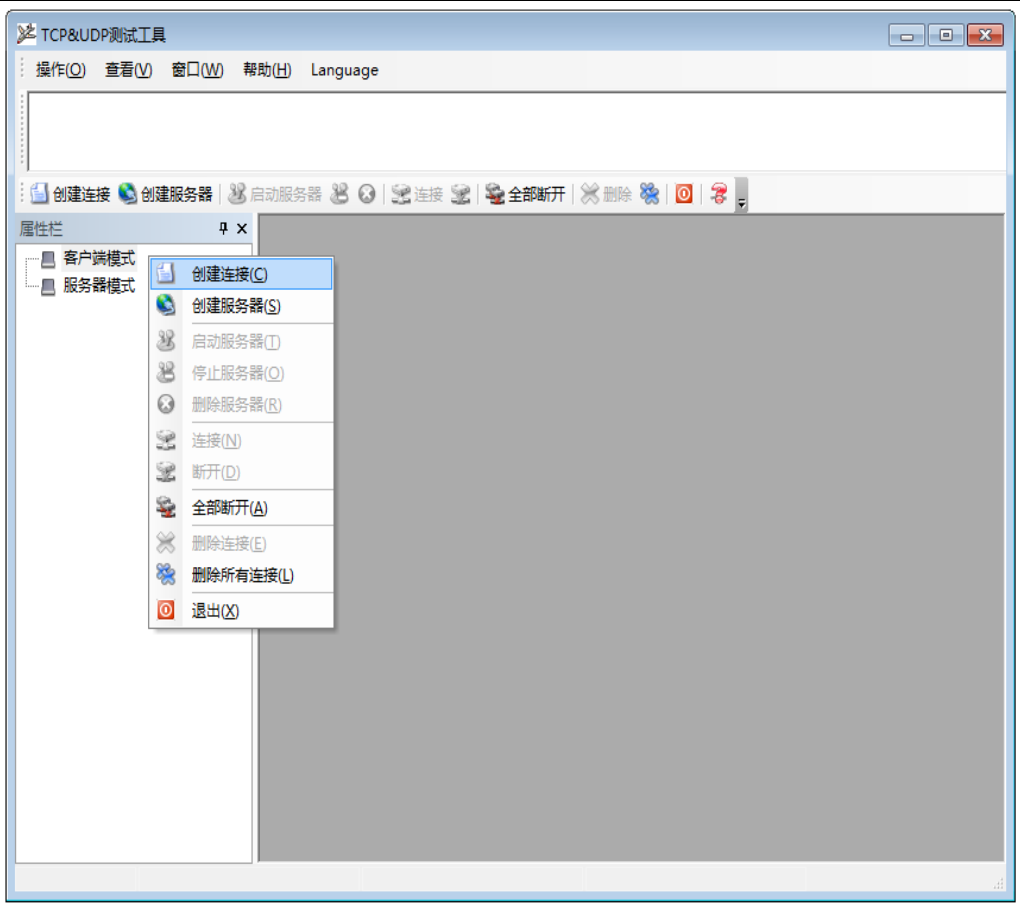

### 图 5-14"TCPUDPDbg"创建连接

然后设置 TCP/UDP 连接参数, 默认参数如下图所示:

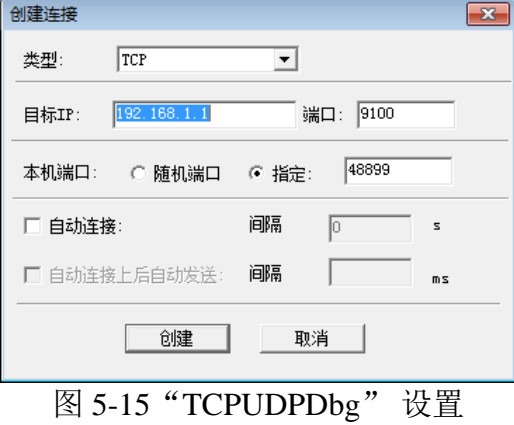

设置好后,点击"创建"按钮。

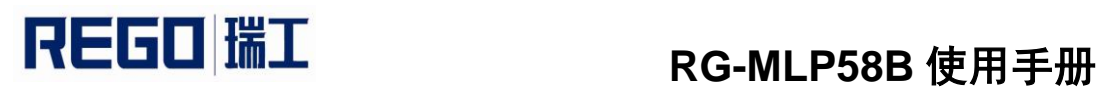

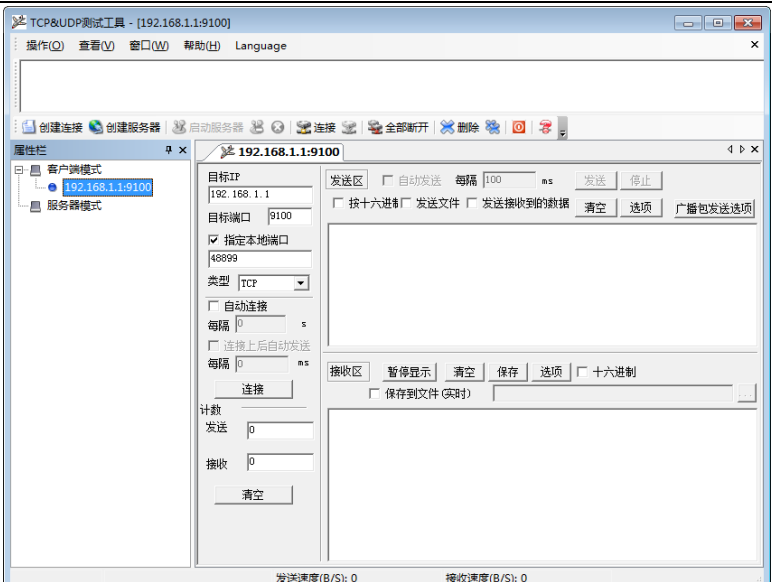

### 图 5-16 "TCPUDPDbg"连接

然后点击连接按钮, 连接成功后就可以通过 TCPUDPDbg 发送数据给打印 机,控制打印机进行打印操作。

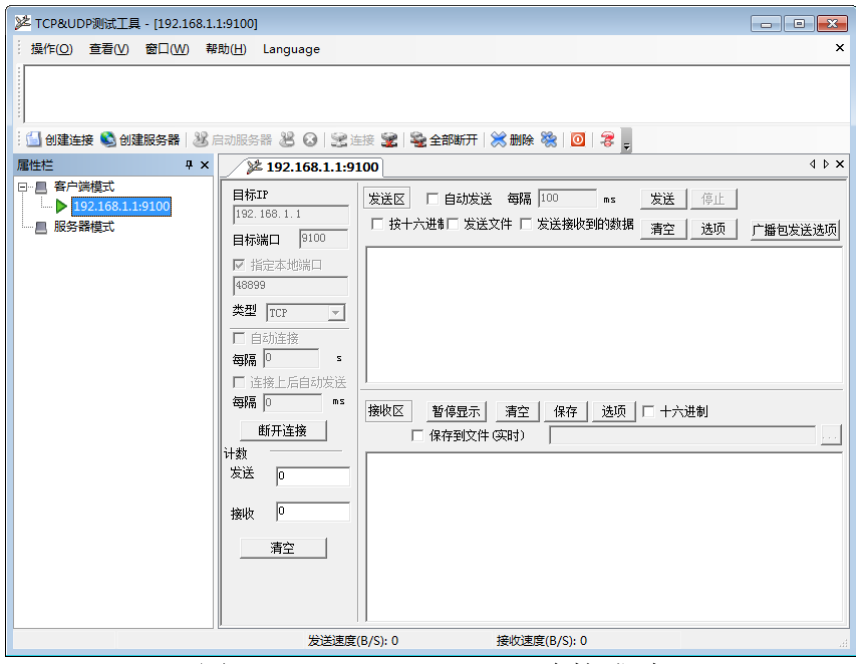

图 5-17"TCPUDPDbg"连接成功